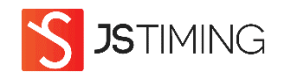

## **How to install JSTiming results app**

- **On Android**
- **Visi[t www.jstiming.nl](http://www.jstiming.nl/)**
- **Add App to Home Screen automatic pop-up**
- **Click on pop-up**
- **If you didn't install the app after seeing it for the first time, to see the pop-up again you will probably need to clear out your browser cache**
- **On iPhone**
- **Visi[t www.jstiming.nl](http://www.jstiming.nl/)**
- **Click at the bottom of the page on >**
- **Click on put on home screen**
- **Click Done**
- **Depending on the type of telephone and the settings, the results files are not refreshed on some telephones.**

**The simplest solution is to clear out your browser cache and to set your internet browser to navigate incognito.**